1. **図書館ウェブサイト**にアクセス( **<https://www.lib.uec.ac.jp/>** ) 2. メニューアイコンから「**My Library**」をクリック

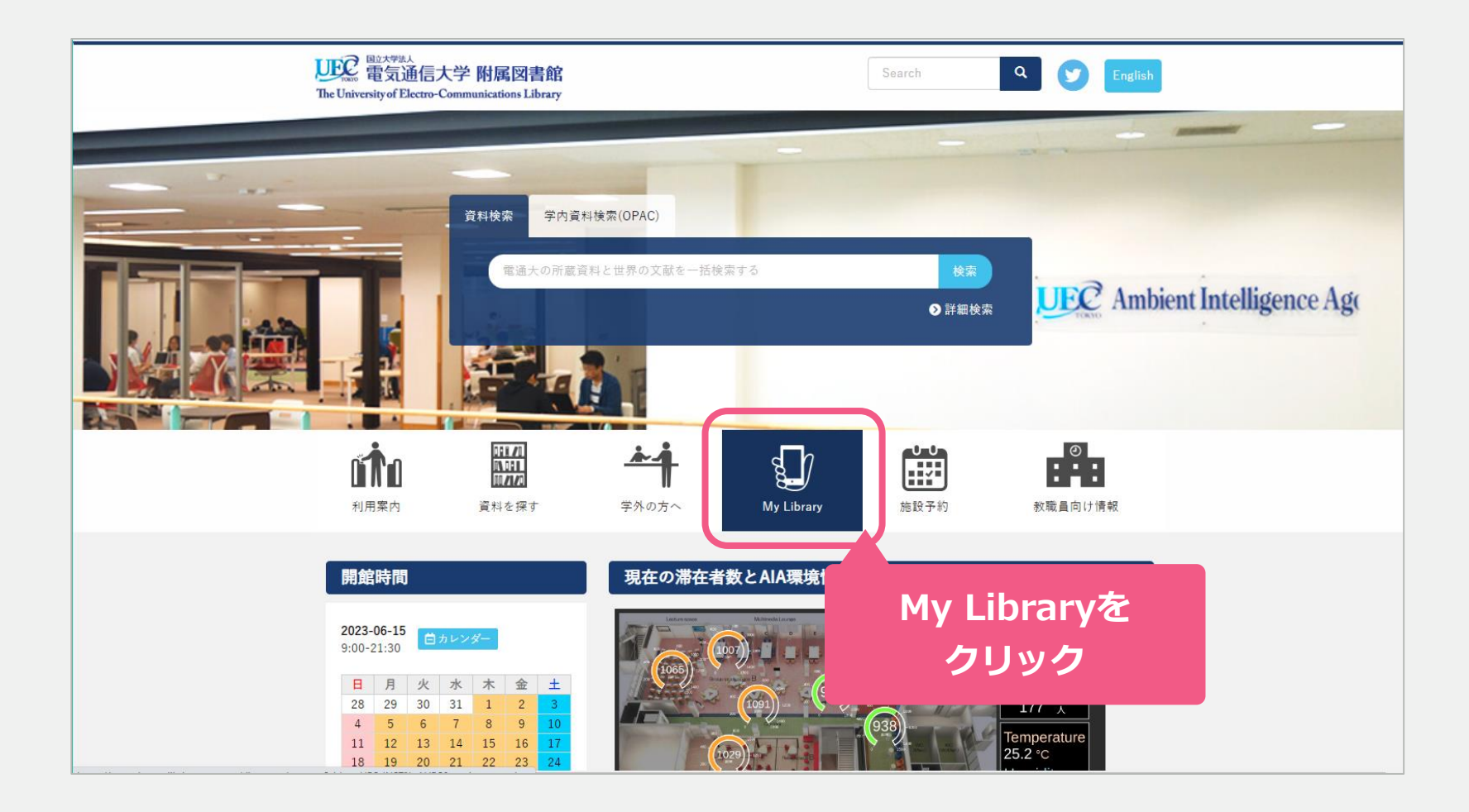

# 教員推薦:Webからの手順

3.「ログイン方法を選択」⇒「**UEC統合認証ログイン**」を選択 4. 統合認証ログインページが表示されたら**UECアカウント**でログイン

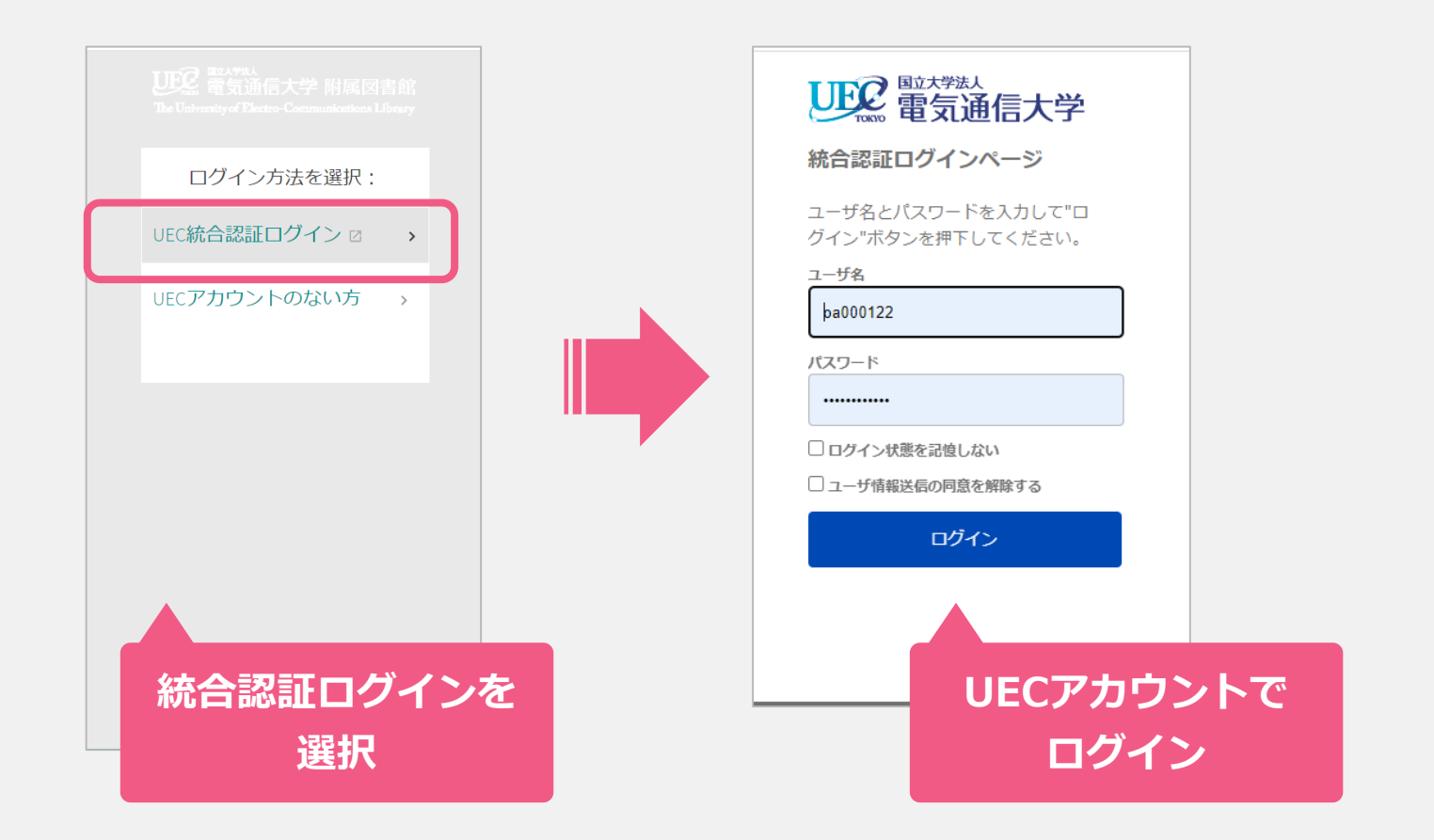

# 教員推薦:Webからの手順

5. My Library 画面が開く

① **図書の検索結果を利用して入力**⇒「**蔵書検索**」を選択⇒次のスライドへ

② **検索でヒットしない/自分で入力**⇒「**購入希望**」を選択⇒スライド**9[ページ目](#page-8-0)**へ

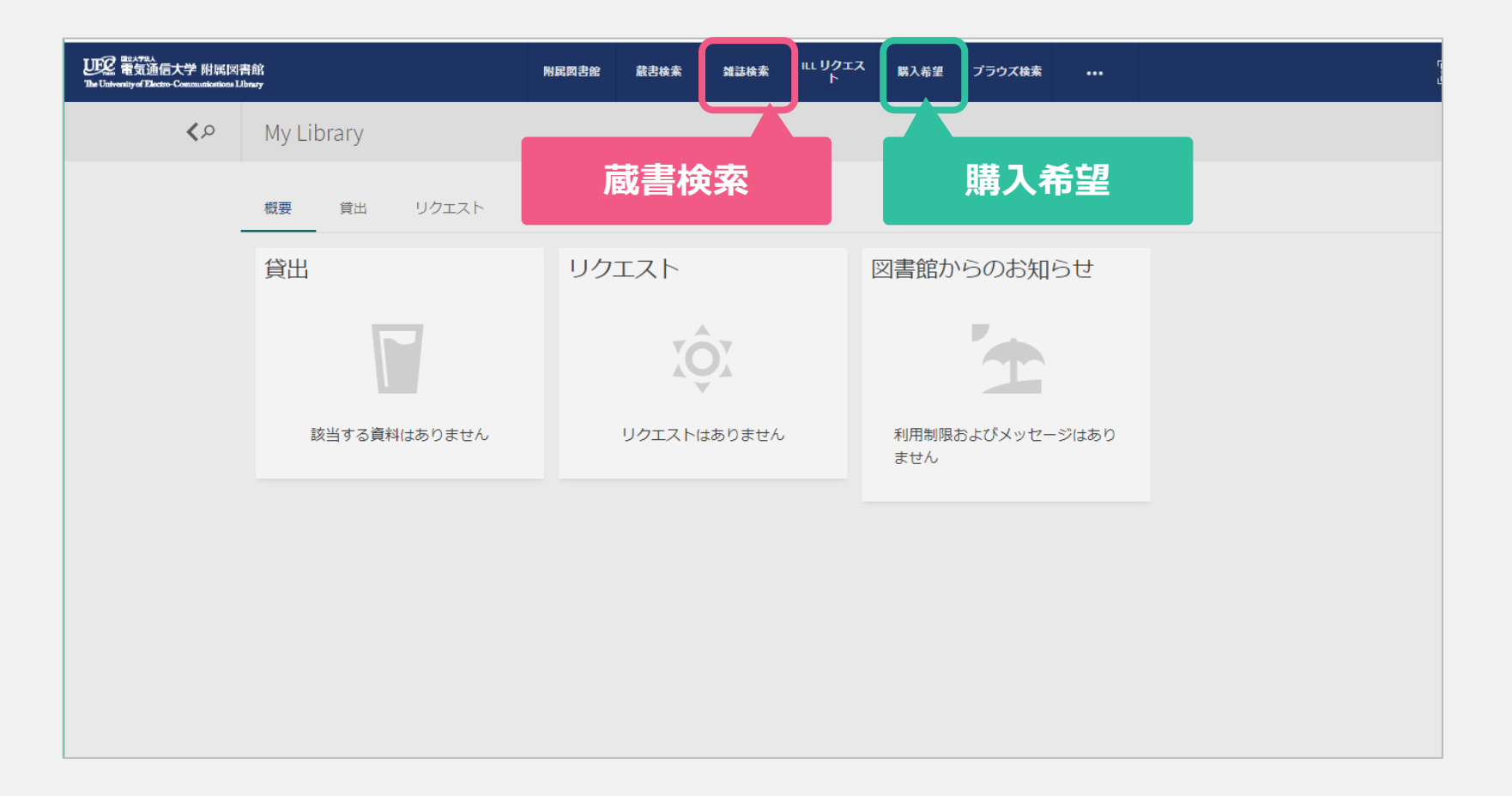

①-1. 蔵書検索画面が表示される 検索窓に図書のタイトルや著者など、キーワードを入力して検索 (例:「評価指標入門」高柳 慎一ほか著 を検索する場合)

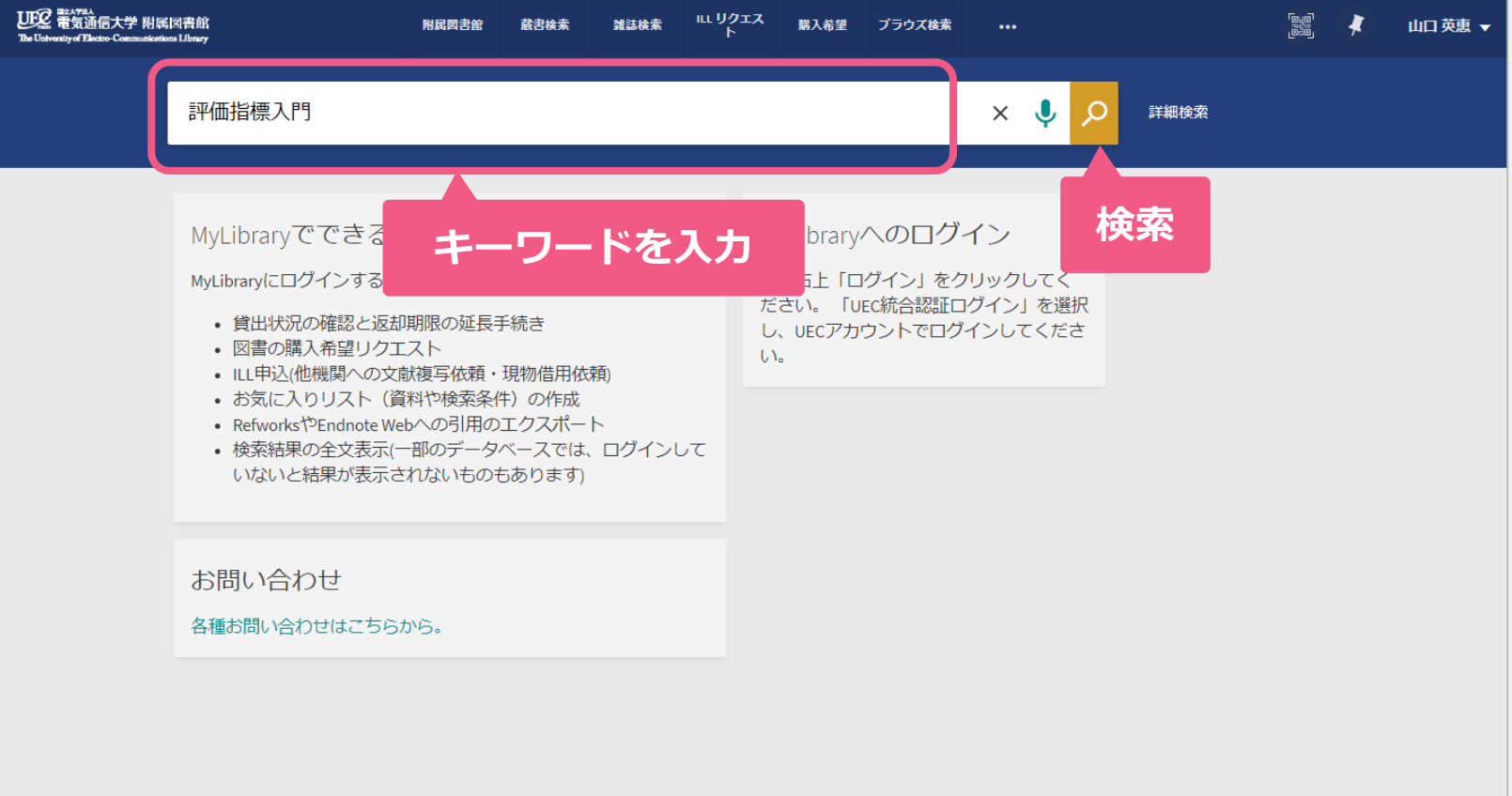

①-2. 検索結果一覧画面

所蔵資料や、オンラインで利用可能な資料が優先的に表示される 原則として未所蔵の資料が推薦対象となるので、画面左の「**検索結果を広げる**」 を**ON**にする

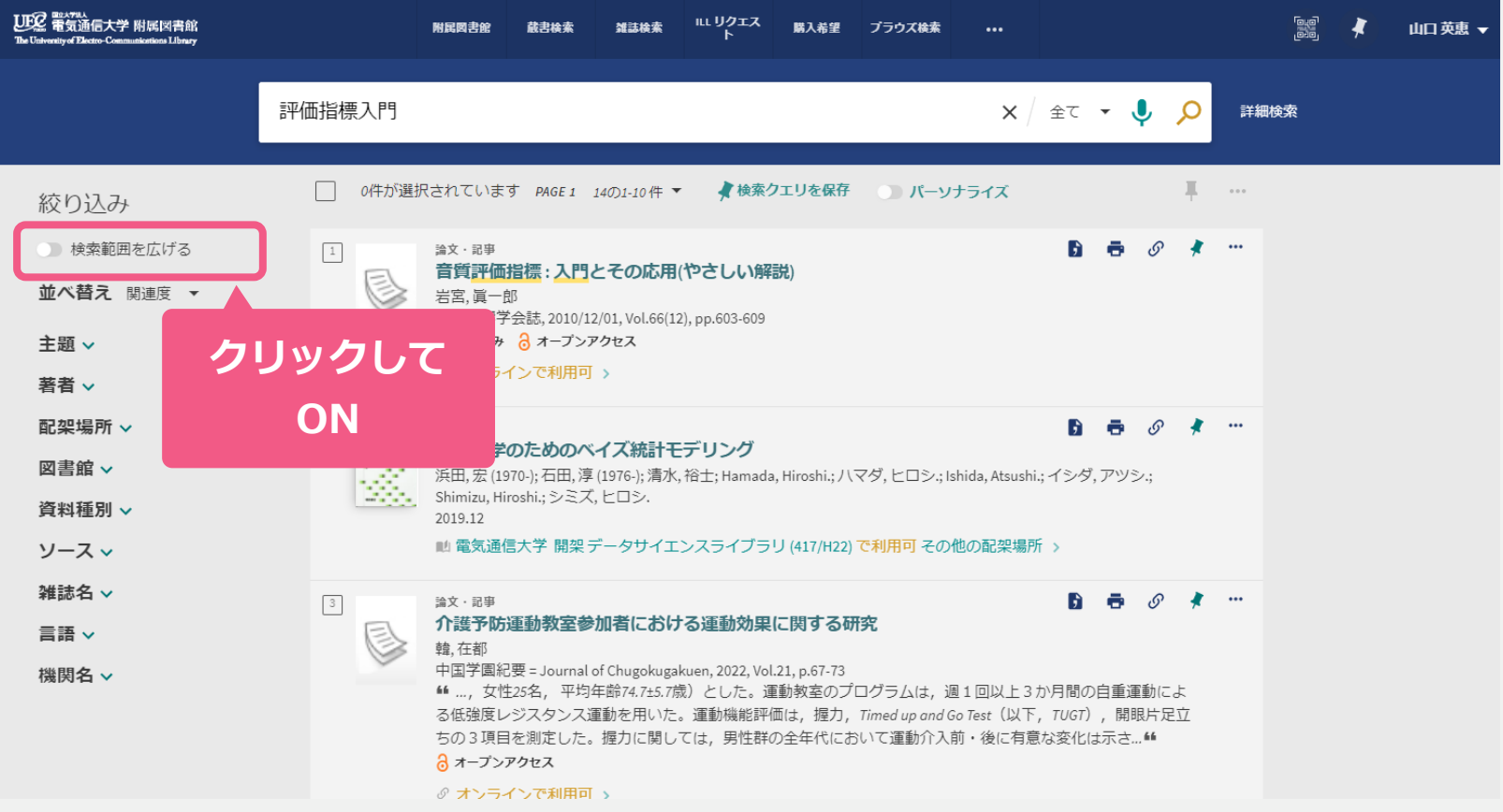

#### ①-3. 検索結果をONにした状態

未所蔵の資料の情報も表示されるようになる

検索結果一覧から該当するデータのタイトルをクリックし詳細画面を開く

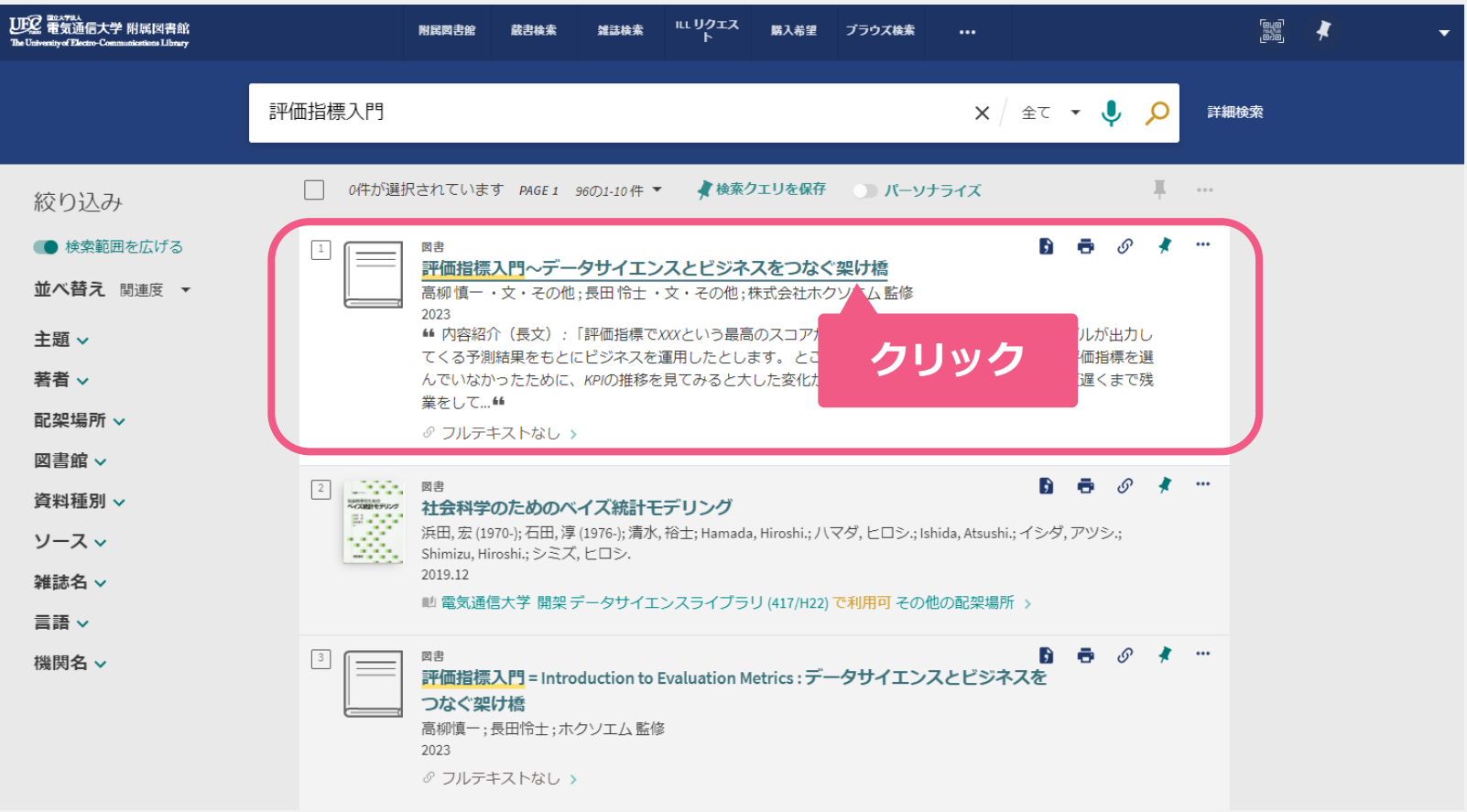

#### ①-4. 詳細画面

#### 「資料入手方法」から「**購入希望**」を選択する

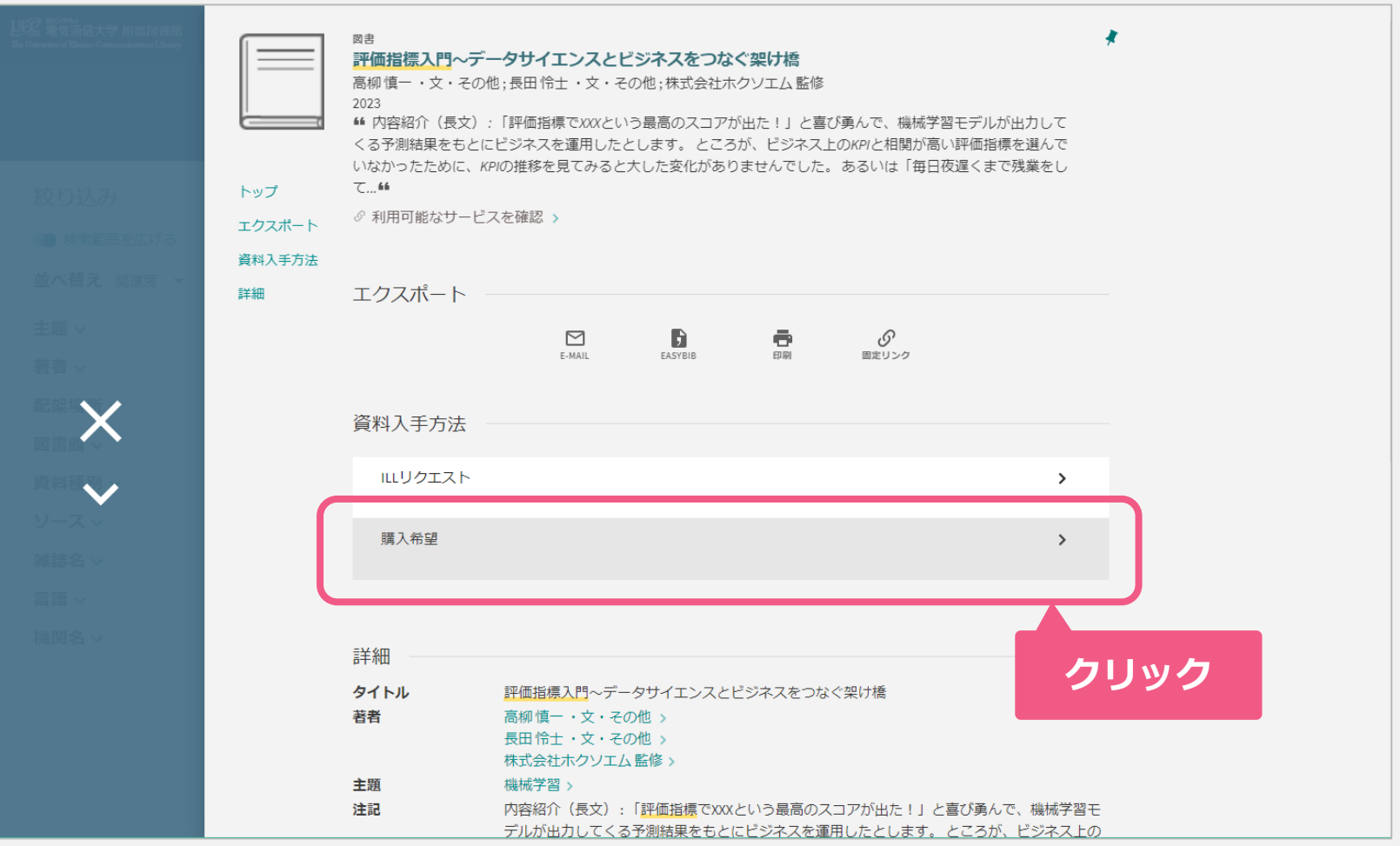

#### ①-5. 購入依頼画面

タイトルやISBNなど最低限の情報が入っていることを確認し

「購入希望理由」欄に「**教員推薦**」と入力したら「**▶リクエストを送信**」

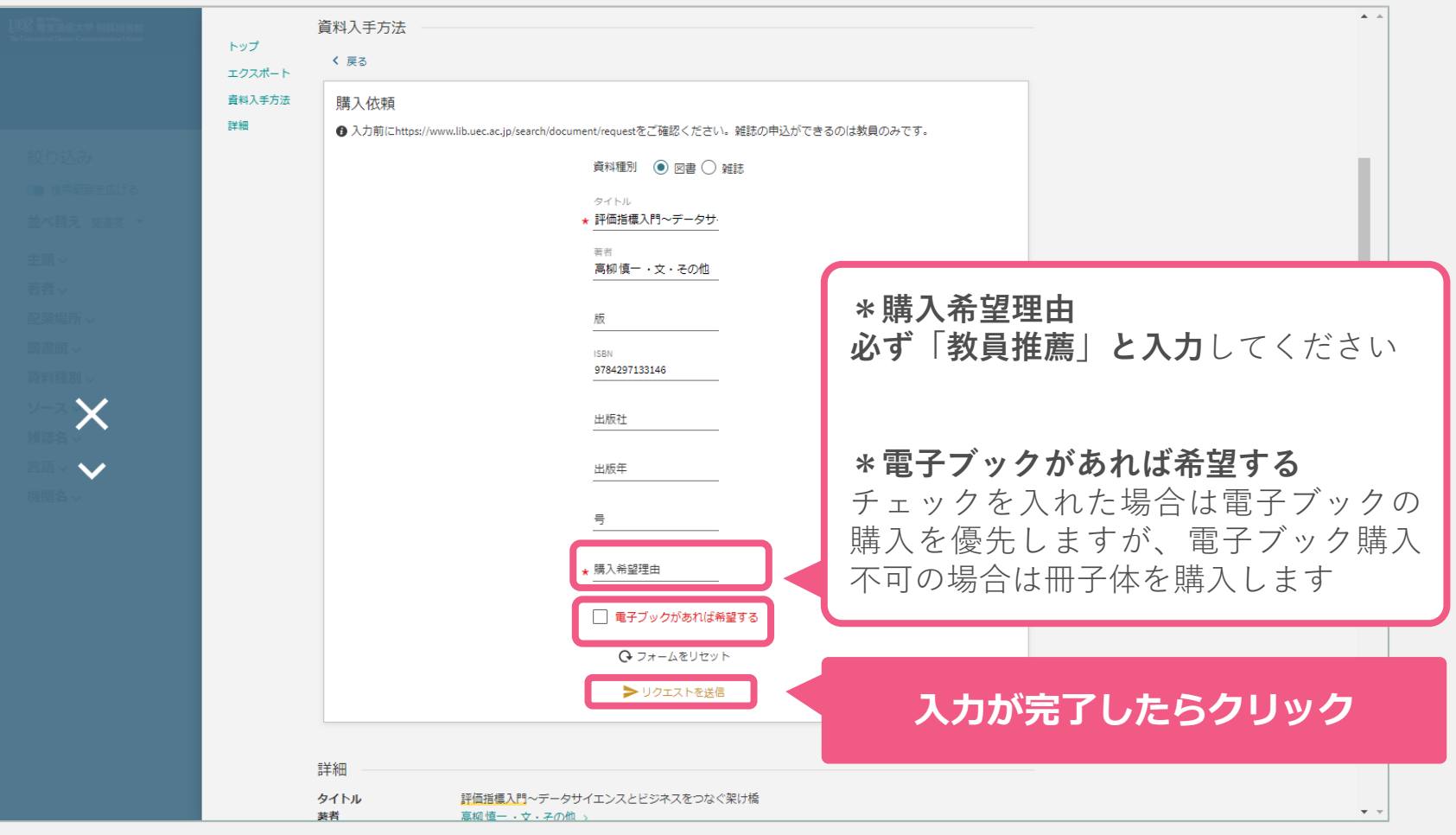

**8**

# <span id="page-8-0"></span>教員推薦:Webからの手順 ②**検索でヒットしない/自分で入力**

②. 「購入希望」を選択すると、白紙の購入依頼画面が表示される タイトル(必須)・著者・ISBNなど分かる範囲の情報を入力する 「購入希望理由」欄に「**教員推薦**」と入力したら「**▶リクエストを送信**」

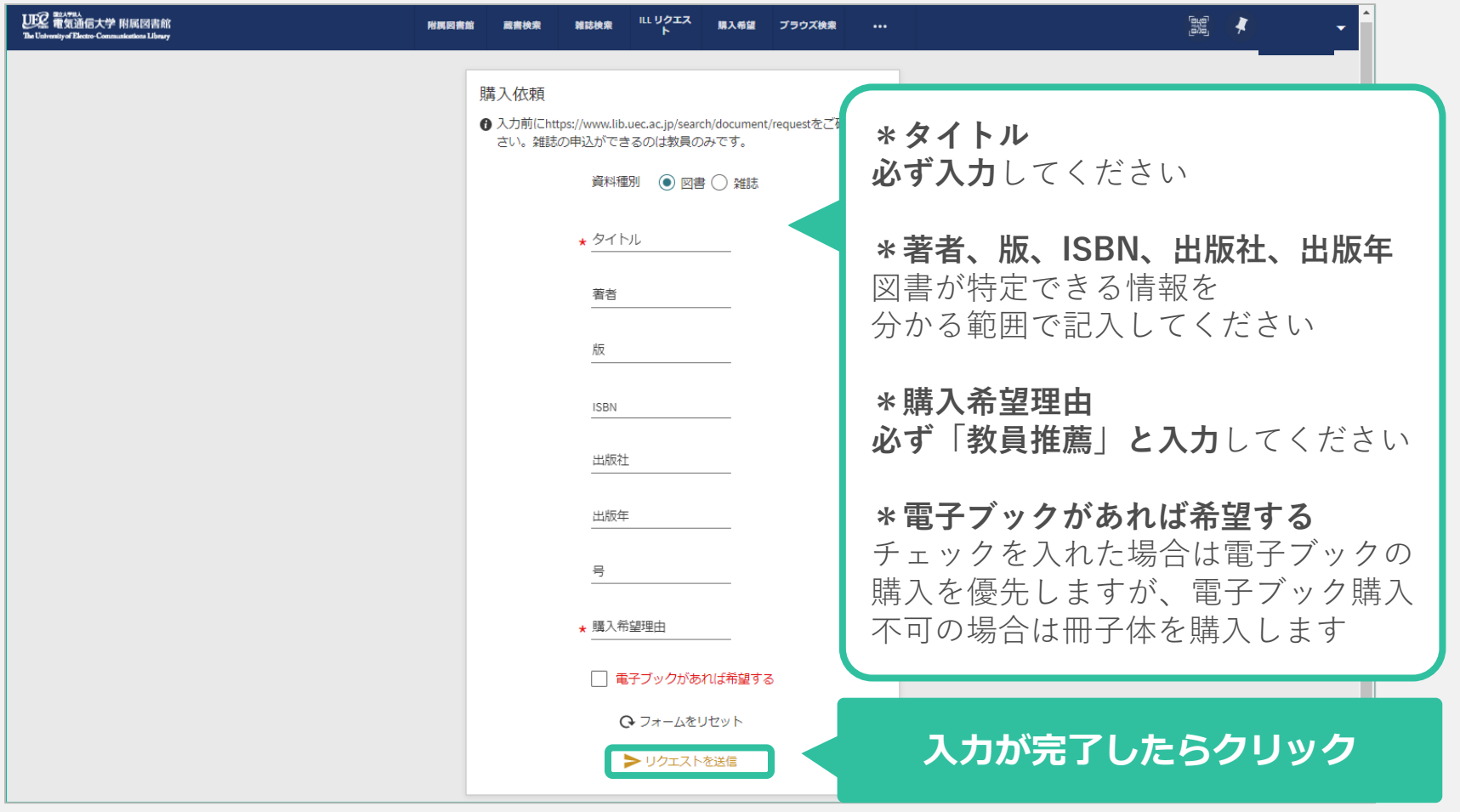